1. Aby wydrukować pasek, należy zalogować się do TETA WEB, następnie wybrać: **Wszystko o mnie i moim zatrudnieniu**.

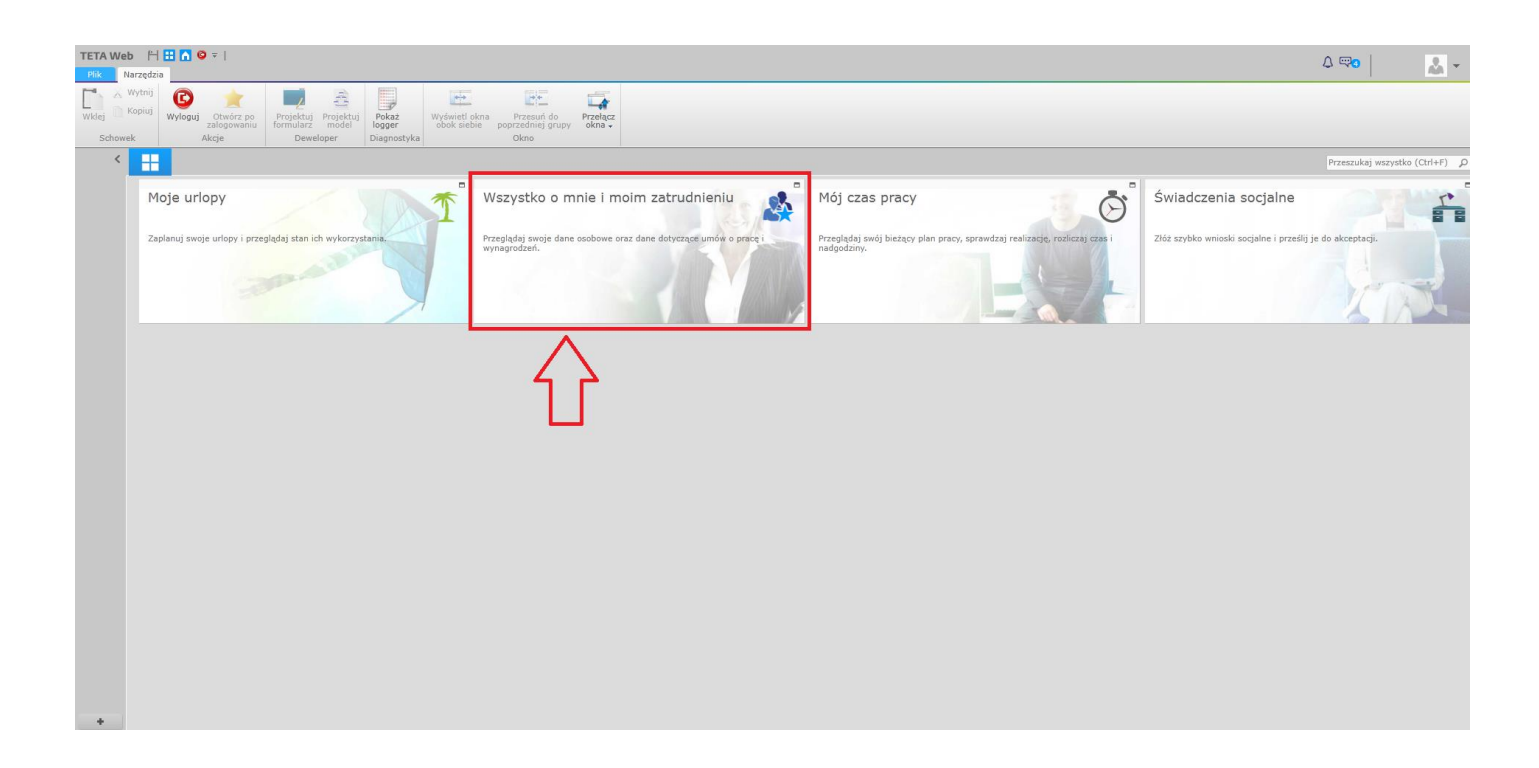

2. W kolejnym kroku wybrać: **Informacje o moim zatrudnieniu**.

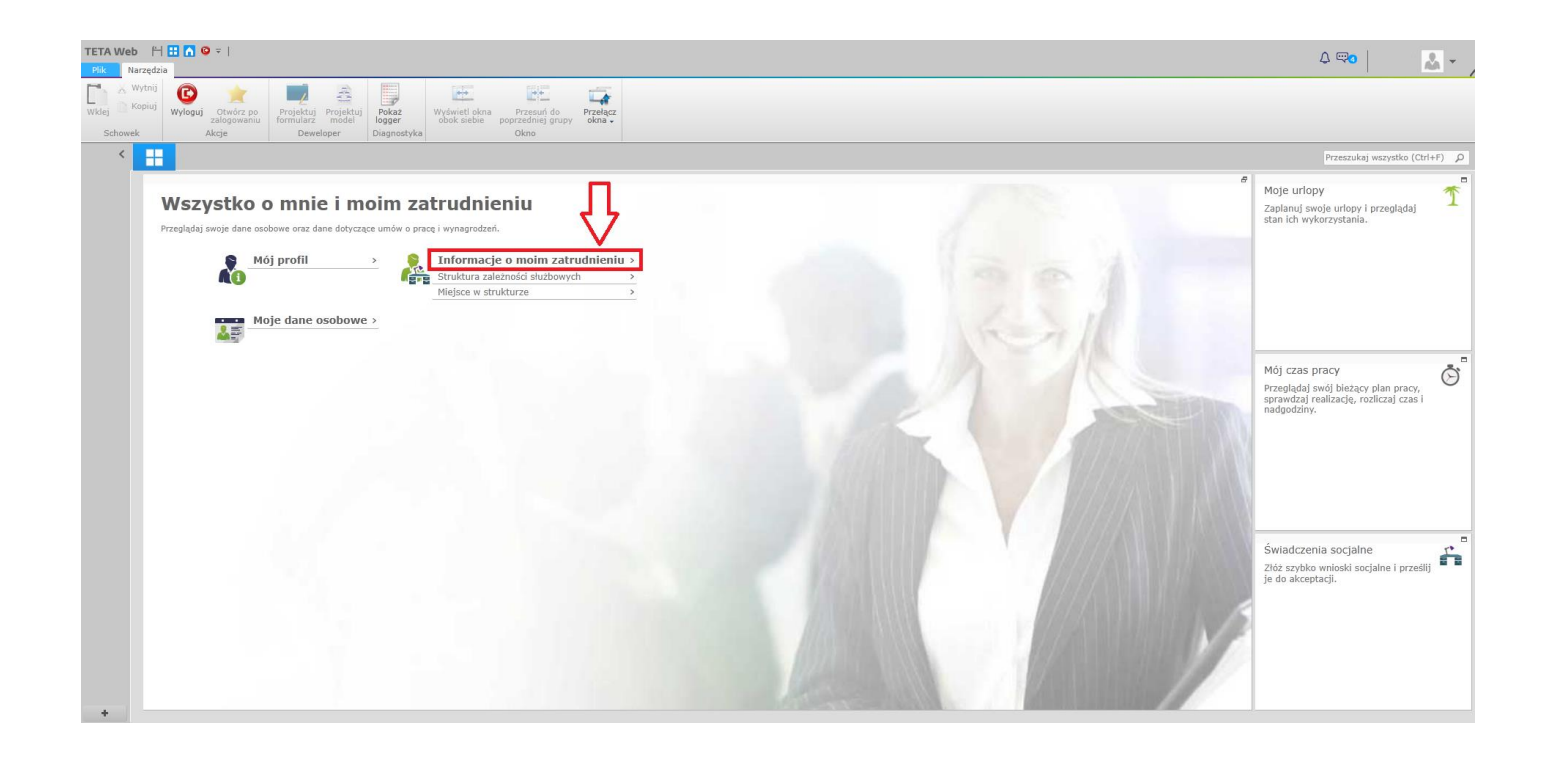

3. W górnym menu kliknąć Wydruki, następnie: **Pasek pracownika**.

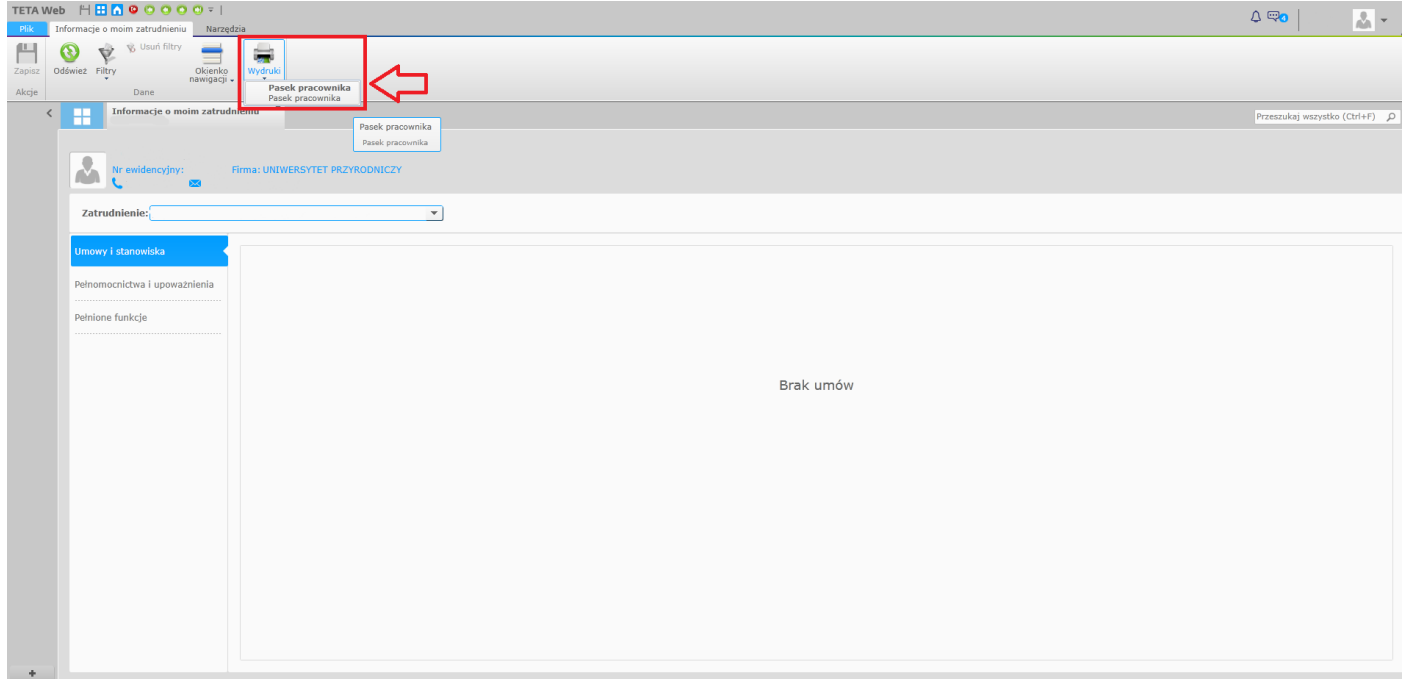

4. Z kalendarza po prawej stronie wybrać datę wypłaty tj. miesiąc i rok (Pasek za miesiąc), potwierdzić klawiszem OK.

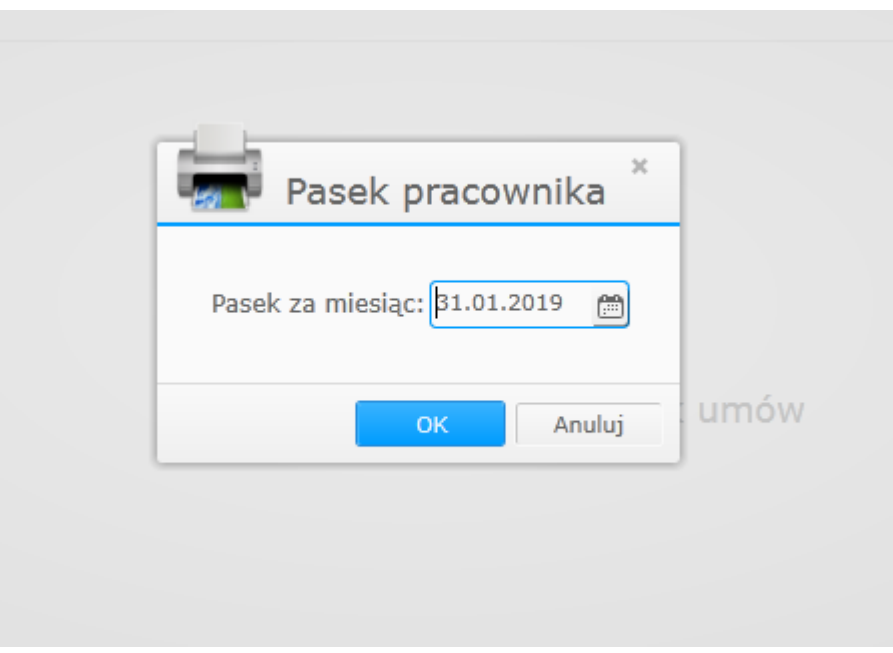